## How to confirm the firmware version?

Steps to get the firmware version:

Step 1: Open the cover of GW-7553

Step 2: Close the initial pin 2, 3 (JP1) and flash protection pin 1, 2 (JP2) by jumper

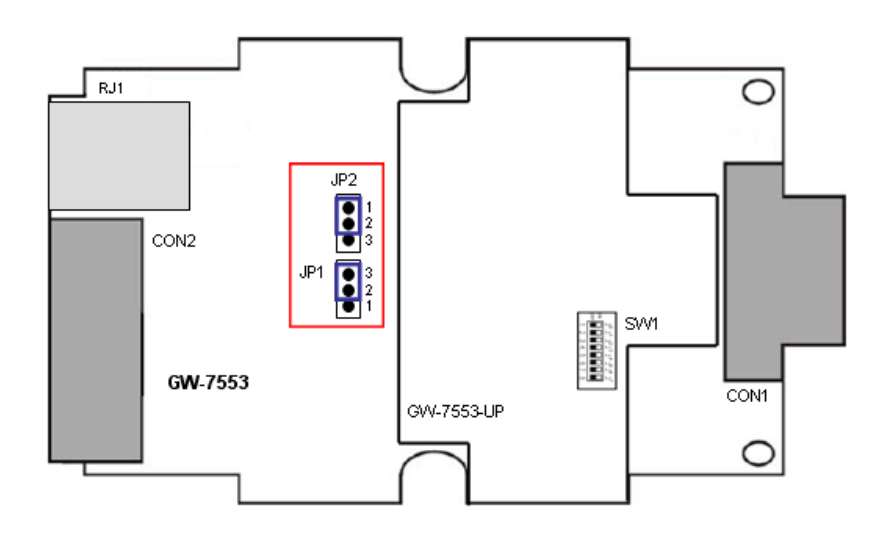

Step 3: Connect the power supply

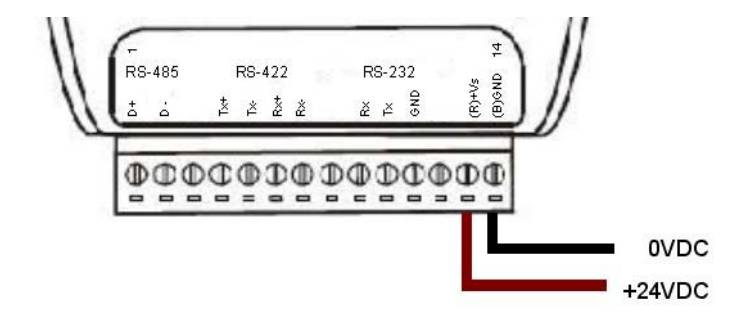

Step 4: Connect the PC and the GW-7553 by Com Port (RS-232)

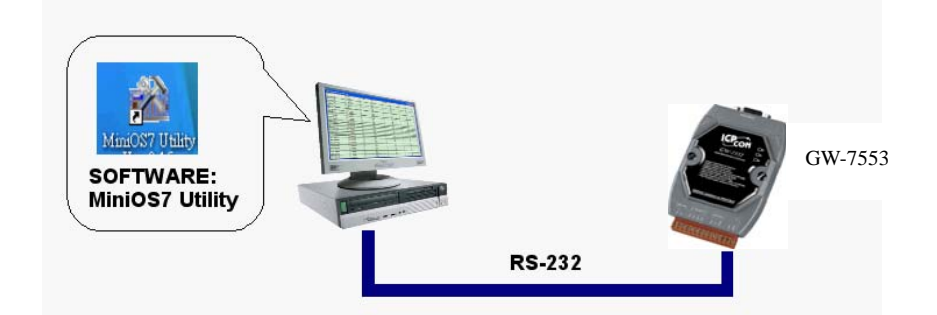

Step 5: Turn the power on

Step 6: Run MiniOS7 utility on the PC (You can download MiniOS7 Utility at

http://ftp.icpdas.com.tw/pub/cd/8000cd/napdos/minios7/utility/minios7\_utility/.)

Step 7: Connect MiniOS7 Utility and the GW-7553 by click the connection button.

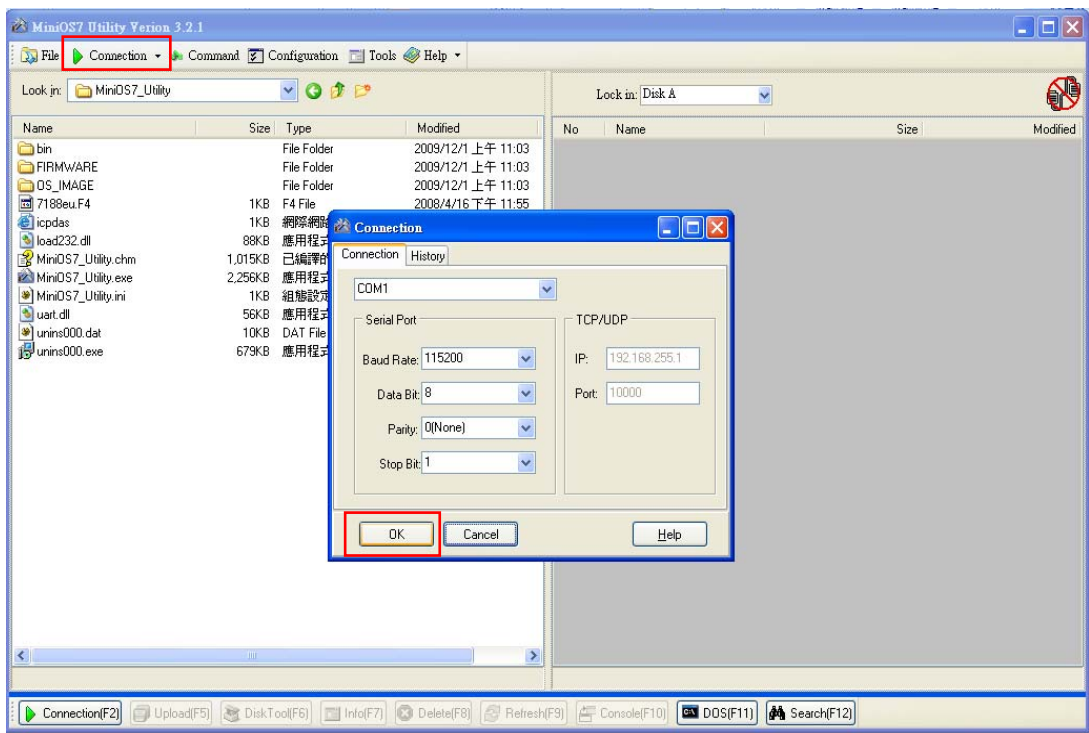

## Step 8: Get the firmware version

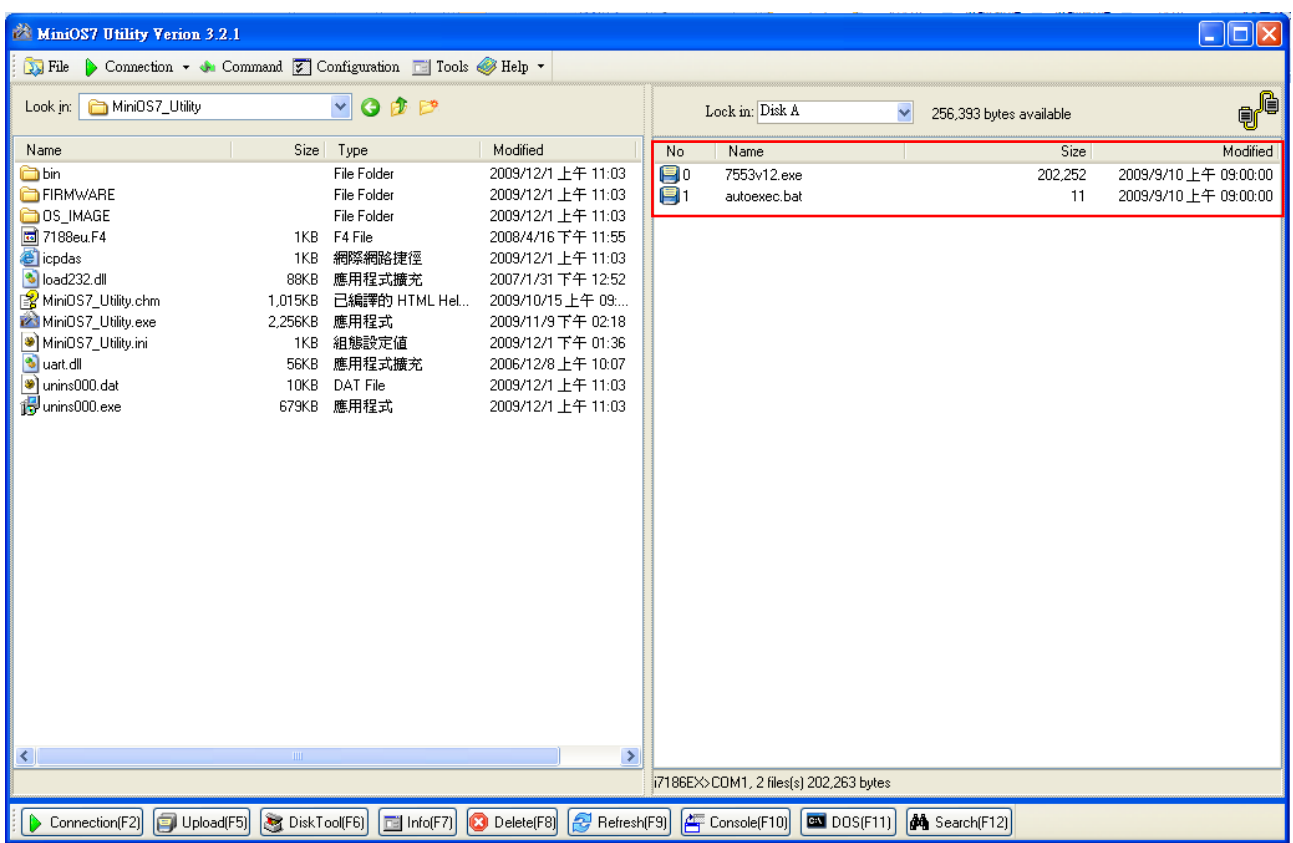

7553v12.exe is the firmware name of GW-7553 in this example.

It means the firmware version is 1.2

## Step 9: Turn the power off

Step 10: Close the initial pin 2, 3 (JP1) and flash protection pin 1, 2 (JP2) by jumper

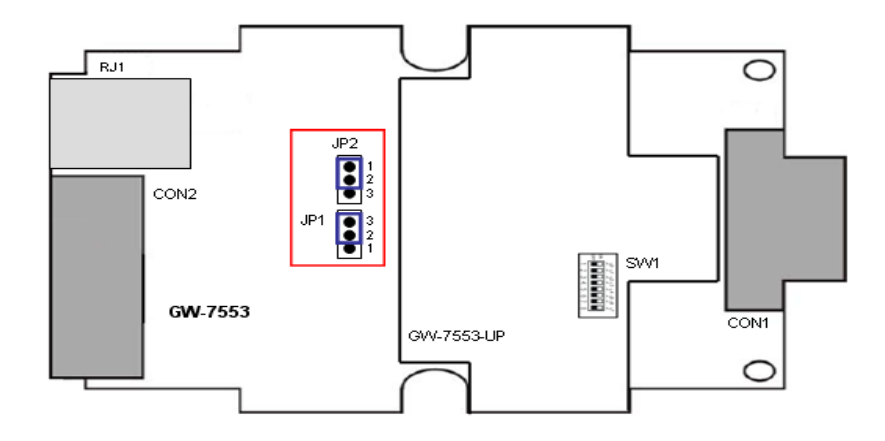

Step 11: Close the cover of GW-7553